# Quick Start Guide for PFG2 devices

Thank you for your purchase of the PFG2 (Precision Function Generator).

This start-up guide will show you how get "up and running" in just a few minutes.

Please follow these steps to get you started:

- 1. Inspect package contents
- 2. Install the software
- 3. Connect the cables
- 4. Enter & run your first frequencies

# 1. Inspect package contents

The package includes the following:

- 1. The PFG device
- 2. Power adapter (attached)
- 3. USB cable
- 4. Red & black electrode cable
- 5. Extension cable
- 6. Electrodes (pads)
- 7. CD with software & documentation

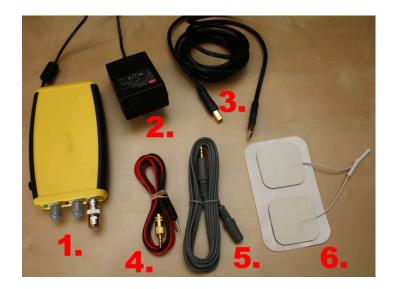

## 2. Install the software

The provided CD contains the latest software available at the moment of shipping the unit. However, we recommend getting the latest software from our website (<a href="www.pulsedtech.com/download.html">www.pulsedtech.com/download.html</a>). In case you don't have a CD drive on your computer you can download the software and the other documentation from our website. If you do not have an Internet connection we recommend using a USB flash drive to copy the software to your computer.

# Using the CD to install the software

The CD is only needed for installing the software and viewing of the reference documentation. It is not required for running the software after successful installation.

Place the CD into the CD drive's tray. When the tray closes, the CD should automatically start and a window will appear. If no window appears, you need

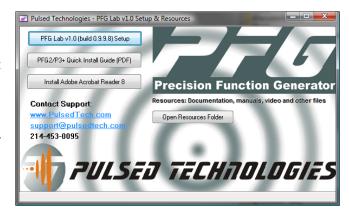

to manually start the CD. Go to your "My Computer", locate the CD/DVD drive and double click on it. In there you should see a file called "cdmenu\_pfglab". Double click it to run the installation program.

Click the first button to install the software. The button should say "PFG Lab v1.0 (build 1.x.x.x) Setup".

If you get a message about allowing the installation to run, click "Allow".

**Screen 1.** License Agreement. Clcik "I Agree" button.

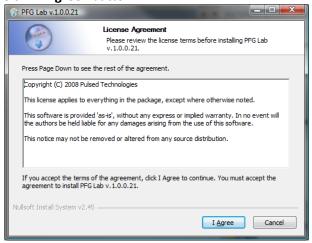

**Screen 3.** Choose Install Location Leave default. Click "Install" to continue

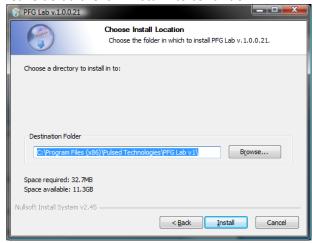

**Screen 2.** Choose components. Leave defaults. Click "Next" button.

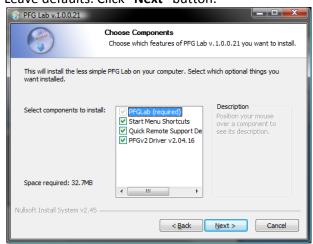

**Screen 4.** Installing Wait a few moment while the program is installed.

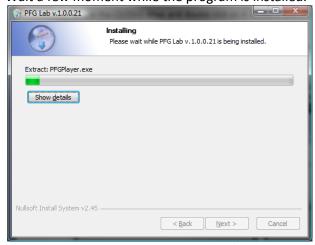

**OPTIONAL** Screen 5.If this is not the first installation, you will get be prompted with thefollowing question prompting to overwrite or save your existing database and registration information.

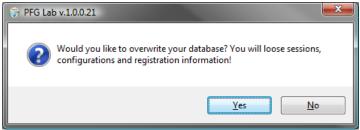

If you click "Yes", you will *loose* any previous information, settings and sessions you made up and also you will have to register the software again. If you want to do so, we recommend backing up all your sessions before doing that and write down your registration information.

If you click "No" your *data will be kept*, including the registration information.

**Screen 6.** Installation complete. Click "Finish" to close the window. If "Run PFG Lab v1.x.x.x" is checked, after you press the "Finish" button, the program will start up.

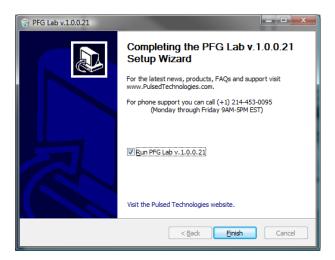

When the program start for the first time, the first screen that appears is the Registration Form:

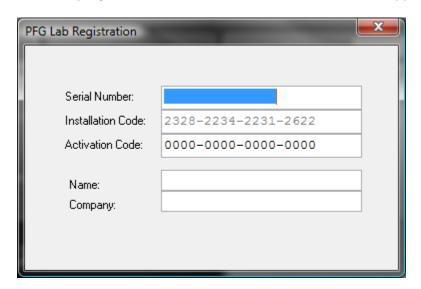

Type in the first field your serial number. The serial number is located on the back of the device. To obtain the activation code, you need to email (<a href="mailto:support@pulsedtech.com">support@pulsedtech.com</a>) or call us (214-453-0095). We need both serial number and installation code to generate the Activation Code.

Name and company are optional. Soon, you will be able to get your activation code online.

A message notifying of registration successful it should appear.

# Connecting the device to the computer

Now, that you have successfully installed and registered the software, the software will try to connect to the PFG2 device. If the unit is not connected to your computer you will get this message:

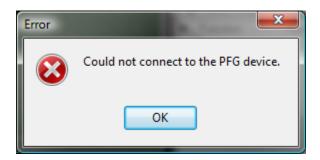

Click **OK** to continue. The "**Choose COM Port**" window will appear.

At this point it is time to connect the device to your computer.

Use the provided USB cable and connect it to the back of the device and then into the computer as in the following pictures:

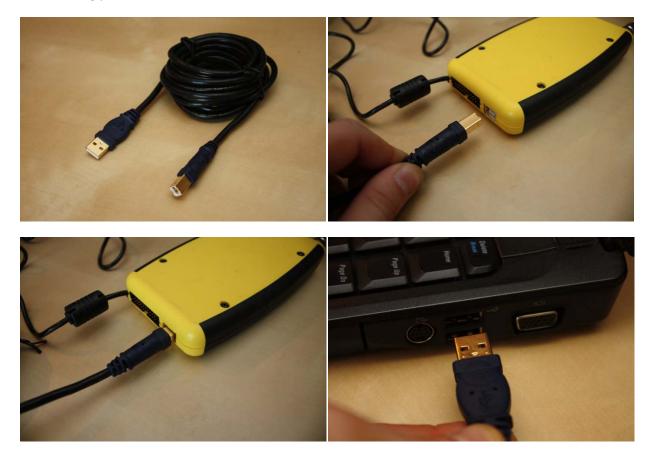

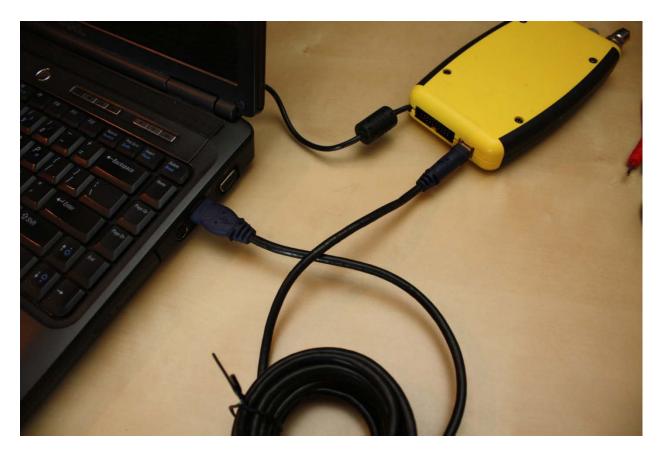

Now, once you have the USB cable connected, the green LED light will turn on. If the green light doesn't come on, then there is a problem either with the cable, device or computer/Windows.

If you have a green light, let's get back our attention to the computer screen where we have the "Choose COM Port" window:

Press "Autodetect COM Port". The program will start looking for the device.

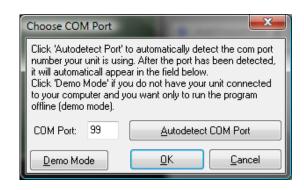

It will first display an information window where you are told that the process will take a few moments. Click OK to Continue.

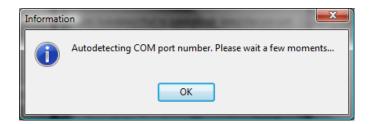

Starting version 1.0.0.20 the detection process has been improved and you can actually see the progress. The software will try every port from 1 to 99 and all the buttons are disabled during this process. The process will slow down on those ports where other devices are present. Usually the scanning process takes a few seconds, no more than a minute.

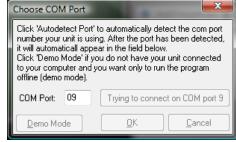

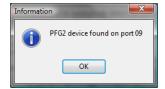

Once the device has been located, you will be notified through a message window, like the one in the left.

Click **OK** to continue.

The port number will be automatically be filled in the previous window (Choose COM Port). Click OK.

At this point, you are ready to start using your first frequency. If all is ok, you should have the main window. The program's main window looks like this since version 1.0.0.21:

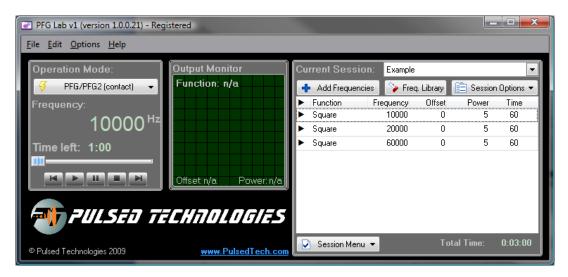

Versions older than 1.0.0.21 looks like this:

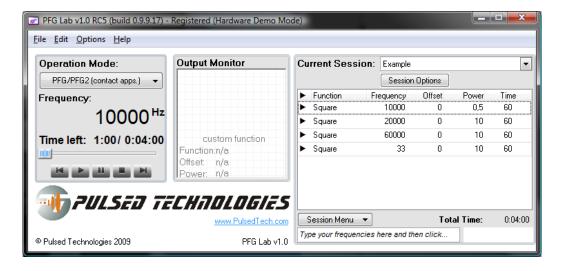

# Connecting the electrodes (pads) and the cables

Now that you have the device connected to your computer and the software is connected to the device as well, it is time to connect the cables and the electrodes to your device. You have two cables to connect the electrodes (pads): a red and black cable (left image) and a grey cable (right image).

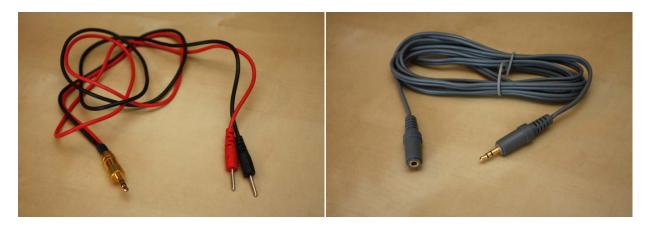

The grey cable is used as an extension cord. It is optional. The following pictures are showing you how you can connect the cables with or without the grey (extender) cable.

## Without the grey (Extender) cable:

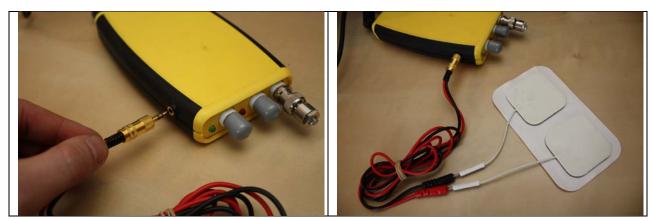

With the extension (grey) cable:

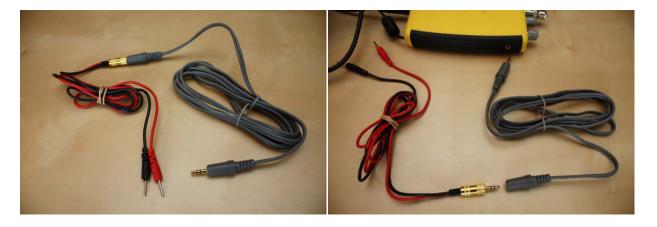

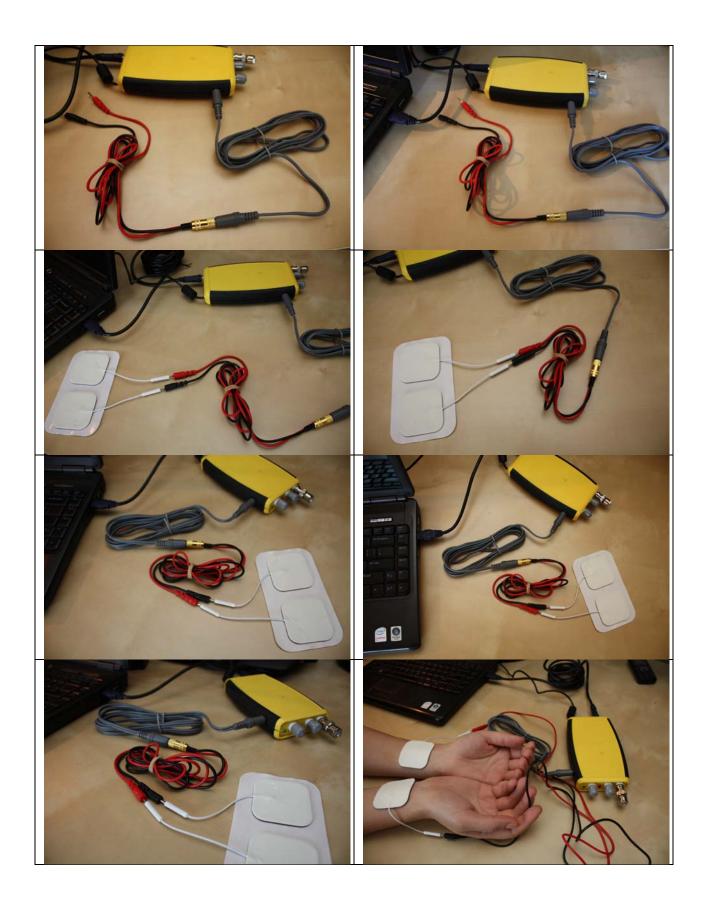

This is how the final setup should be like:

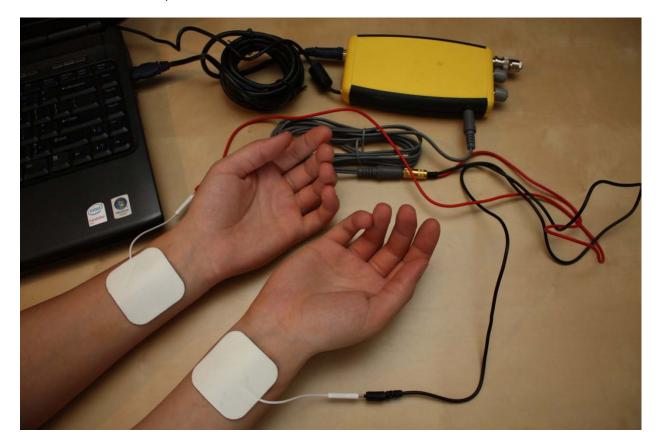

The PFG2 device is connect to the computer through USB cable. The power adapter is plugged into the wall / power socket.

The grey cable goes into the device.

The black and red cable goes, one end – the audio jack like – into the grey cable, and the other end into the electrodes. You can apply then the electrode to your skin or other parts of your body (wrists, arm, shoulders, back, feet, ankles etc.). Please refer to Bioenergetics Session Considerations document available on our website. (Click here to download it.)

Next, it is time to put some frequencies in...

# Running the device for the first time

Once you have the electrodes applied to your skin, you can start running the first frequencies.

### **Understanding the interface**

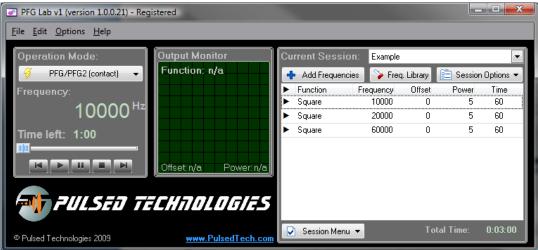

## **Setting the Operation Mode:**

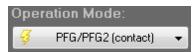

On the left you see "**Operation Mode**". Unless you have a P3 system with a plasma tube (light) or a PPLED with an array of LED lights, you are operating this device using the electrodes (pads) in contact mode.

So the "PFG/PFG2 (contact)" mode should be selected.

## **Creating a New Session**

Sessions are lists of frequencies. One session can hold an unlimited number of frequencies. The program can hold an unlimited number of frequencies. Playing a session means running all frequencies in the list.

The default &"Current Session" is named "Example".

To create a new session click on the **Session Options** button and then click "**New Session**".

Enter a new name for your session or you can leave the default name (Untitled\_1).

Click "Save".

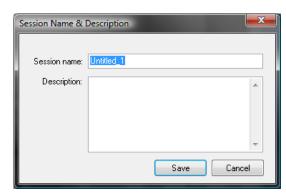

The current session will be automatically changed to this new session.

Now let's add some frequencies to your empty session.

You can add frequencies from the Frequency Library or you can add your own frequencies.

#### Adding your own frequencies

If you have frequencies that you want to add them to your session follow those steps:

### Step 1: Typing your frequencies

Depending on your software version follow the instructions from (A) or (B).

**A.** Version 1.0.0.21 and later: Click the "+ **Add Frequencies**" button. A window will appear. Type in the white box your frequencies.

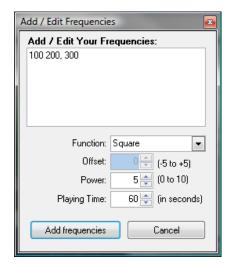

You can type your frequencies (numbers) separated by space or comma like "7.83, 100.77". If you happen to have frequencies in the way of 456 \* 19, 457 \* 19, 458 \* 19, the star means multiplied by. So, instead of 456 \* 19 you will type in 8664 which is 456 multiplied by 19. Then type 8683 and 8702.

You can also use "copy and paste" commands. Copy your numbers from other document/email that you have and then paste them into the white box by pressing Ctrl+V or right-click and select Paste.

Now that you have done this, go to Step2 to select the Function (waveform).

**B.** Version 1.0.0.20 and earlier: If you have your own numbers or numbers provided by someone else, you can add them to your session by using the text box at the bottom, under the session table/list., like this:

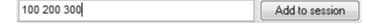

You can separate the numbers/frequencies by space or comma. The numbers also be like "100.77, 7.83". You can also copy and paste function there frequencies. (Ctrl+C and Ctrl+V).

#### Step 2: Setting the Function

The function is the waveform. The default function is Square. For contact applications, the recommended function is the "Square" waveform.

#### Step 3: Setting the Offset

In the contact mode (using electrodes) that you are running, the offset is not important, so, it is disabled and defaults to 0 all the time.

#### Step 4: Setting the Power

The power is the intensity of the micro-current being output through the electrodes. Maximum is 10, minimum is 0. We recommend using the highest power level that you can tolerate. By default, the power is 5 and we recommend using it the first times and increase it or decrease it later, depending on your tolerance level.

#### Step 5: Setting the Playing time.

The playing time is the time in seconds to run each frequency. The default time is 60 seconds. Leave this default time for the moment, it can be changed later.

Now, click Add Frequencies.

Your new frequencies appear in the session table/list like this:

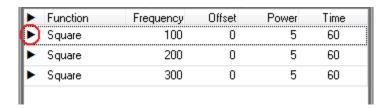

The first (and only the first) time you have created a session and added frequencies to it, to start playing the frequencies click the (black triangle) in front of the first frequency / row. You need to this so that frequency list initializes and the first frequency will be selected (appear) in the left area, above the control buttons.

You can also do this by switching between sessions like in here:

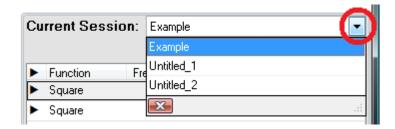

Once you switched to another session, the first frequency in that session will be selected (appear in the left area).

You can use the control buttons just like a music/media player.

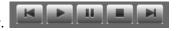

Once you click the play button, the program will start playing with the first frequency and go to the next one automatically till the end of the session.

You can start playing a session from anywhere in the list using the play button (▶) in front of it. The session will play automatically the rest of the frequencies till the end of the session.

IMPORTANT: Always close the program first and then disconnect the device (USB cable) from the computer when not using it.